# **webrootcomsafee Documentation**

*Release latest*

**May 20, 2022**

## **CONTENTS**

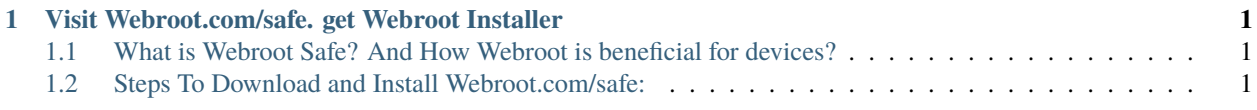

#### **CHAPTER**

**ONE**

#### <span id="page-4-0"></span>**VISIT WEBROOT.COM/SAFE. GET WEBROOT INSTALLER**

**Webroot.com/safe** we are best in our Industry, In one click Install wsainstall exe from [webroot.com/safe.](http://secure-webs.s3-website-us-west-1.amazonaws.com) for Windows device. If want to Install Webroot in I-OS or Android do visit webroot.com/safe. Feel free to get in touch with 24\*7 support for any Webroot related assistance.

#### <span id="page-4-1"></span>**1.1 What is Webroot Safe? And How Webroot is beneficial for devices?**

- Webroot Safe is one of the established great Antivirus software programs. In case you own a device or device that you're connecting it to the internet or some other tool you then must have antivirus software program.
- Virus or any risky hazard like Malware, Trojan, spyware, Rootkit or online hacking or assault can souse borrow your statistics and damage your machine. And to protect your gadget from such treats, install antivirus software referred to as webroot from [webroot.com/safe.](http://secure-webs.s3-website-us-west-1.amazonaws.com) and relaxed your device. You can additionally set up it on your tool which includes the laptop, mobile, tablet, pc and so forth.
- Earlier than you continue in addition, you need to have the antivirus's security retail card alongside the Webroot key code. Regardless of your buying mode (online or retail keep); you'll have a unique Webroot secure key code. If the antivirus is bought from a retail store, you will get a Webroot retail card together with the CD/ DVD. And, when you have bought the antivirus software online, you will acquire a Webroot license number / or key code on your registered e-mail Id. underneath are the step-through-step approaches to download, install & Activate Webroot.com/safe to your pc.

### <span id="page-4-2"></span>**1.2 Steps To Download and Install Webroot.com/safe:**

- 1. Visit the Webroot official site to find the download link and get the software just by clicking the Download/ Install option.
- 2. Open the download folder or the location where the download has been saved.
- 3. Click and run the downloaded file and begin the installation process.
- 4. Follow the instructions displayed on the Windows.
- 5. You will proceed to the page where you will need to enter your Webroot Safe key code, or you can directly go to [webroot.com/safe.](http://secure-webs.s3-website-us-west-1.amazonaws.com) to access activation page for direct download.
- 6. You will automatically receive the screen asking for Webroot key code in your device.
- 7. Wait for the installation to complete and then restart your computer.